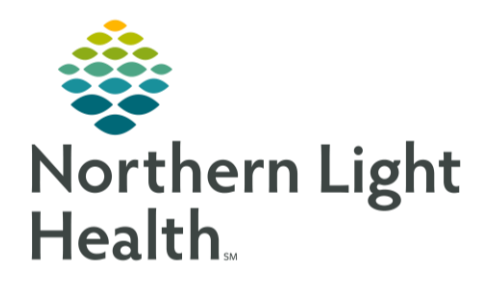

# From the Office of Clinical Informatics Quick Reference Guide (QRG) Document Respiratory Therapy Tasks December 17, 2019

This Quick Reference Guide (QRG) reviews documenting the respiratory therapy tasks.

# Common Buttons & Icons

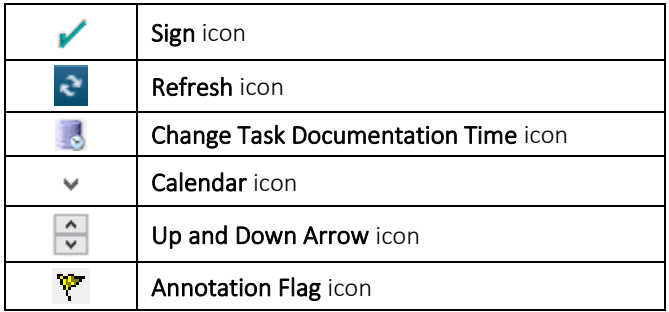

## Document a Task in the Multi-Patient Task List

#### Document in Real Time

- From the Multi-Patient Task List Scheduled Patient Care tab:
- STEP 1: Double-click the activity you want to document.
- STEP 2: Review the MRN and FIN to confirm you have the correct patient and encounter.
- $STEP$  3: Click the field that you want to document.
- NOTE: The column with the lines is the appropriate column to document the patient's current information. The next field will automatically open for documentation.
- Type or select the appropriate documentation. STEP 3:
- Tab to move forward to the next cell as appropriate. STEP 4:
- Click the Sign icon when documentation is completed. STEP 5:
- NOTE: Signed documentation turns from purple to black text.
- Click the Refresh icon. STEP 6:

#### Document Later

- From the Multi-Patient Task List Scheduled Patient Care tab:
- STEP 1: Double-click the activity you want to document.
- Review the MRN and FIN to confirm you have the correct patient and encounter. **STEP 2:**
- STEP 3: Click the Change Task Documentation Time icon.
- Specify the task documentation time using the Calendar and Up and Down Arrow icons or type in STEP 4: the date and time needed.
- NOTE: Typing N will auto-populate the current time. Using T will auto-populate the current time.
- Select the check box for the needed task from the list.  $STEP$  5:
- Click OK. STEP 6:
- STEP 7: Click the field and enter appropriate documentation under the column header you just created.

#### Document a Post-Treatment Respiratory Therapy Assessment

- $\triangleright$  From the Interactive View and I&O within a patient's chart in the Activity View band:
- STEP 1: Click Respiratory Therapy.
- STEP 2: Click the Inhaled Medication Therapy section for documentation.
- $STEP$  3: Double-click the Inhaled Medication Therapy Activity documentation field.
- **Click Post-Treatment assessment.** STEP 4:
- STEP 5: Click the Sign icon.
- Click the Refresh icon. STEP 6:

#### **Document an Annotation**

- $\triangleright$  From Interactive View and I&O within the patient's chart:
- STEP 1: Click the appropriate column time field.
- STEP 2: Right-click the same time field.
- STEP 3: **Click Actions.**
- STEP 4: **Click Flag Annotation.**
- Click the Title field. STEP 5:
- STEP 6: Type a title for the annotation.
- STEP 7: Click the free-text field.
- **STEP 8:** Type your message.
- STEP 9: Click Sign.
- NOTE: A flag icon will display where there is an annotation. You can hover over the flag to see the annotation. It will also display in the patient Info & Story tab.

### Unchart an Annotation

- > From the Interactive View and I&O with the patient's chart:
- STEP 1: Click the appropriate column time field.
- STEP 2: Right click the same time field.
- **Click Unchart Annotation.** STEP 3:
- $STEP<sub>4</sub>$ : Click the Reason drop-down arrow.
- STEP 5: Click the appropriate reason.
- STEP 6: Click Sign.
- Click Refresh. **STEP 7:**
- NOTE: The annotation flag will still display. It will no longer have any color to it. You can still hover over to see the unchart documentation.